# **Obsah**

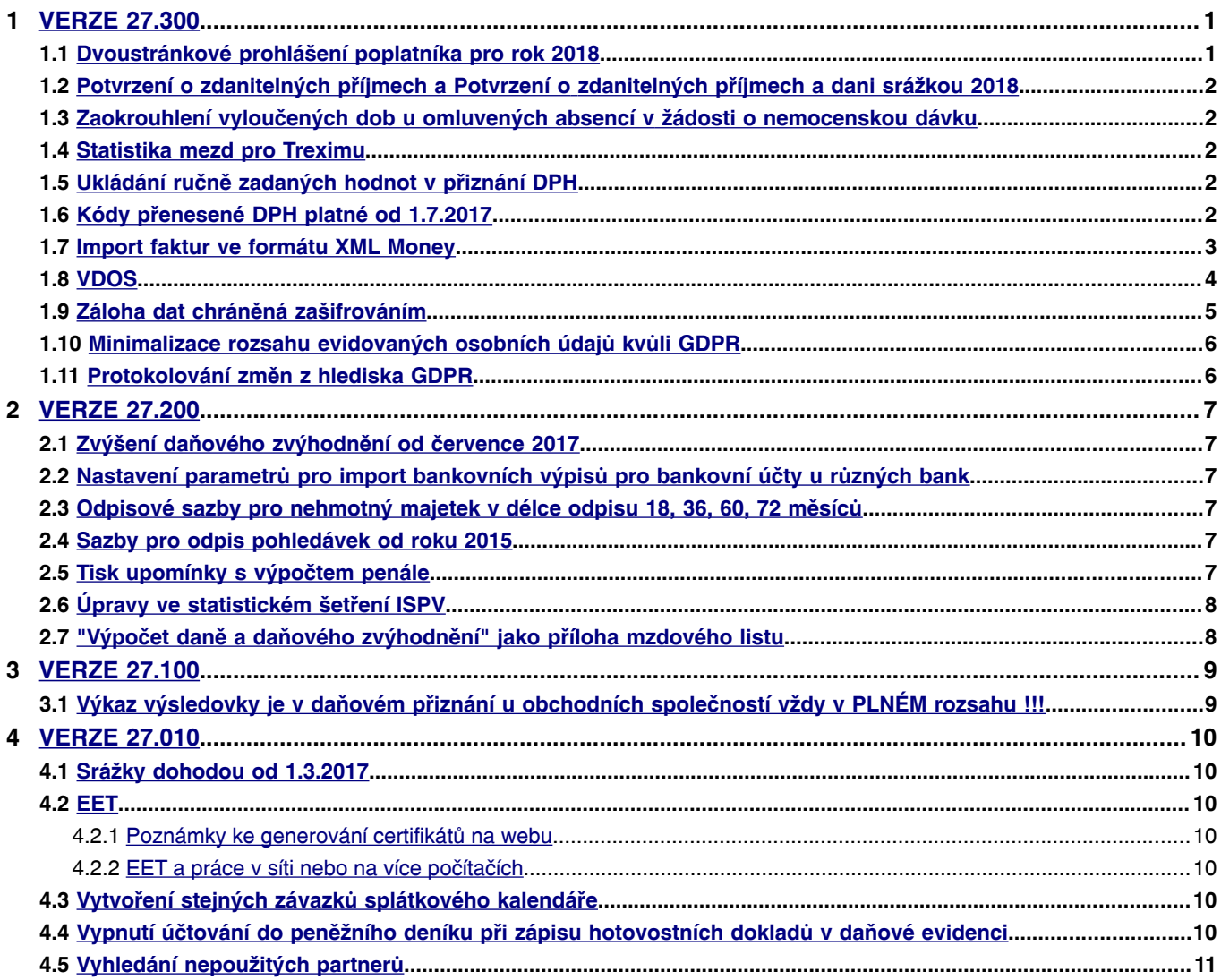

## <span id="page-1-1"></span><span id="page-1-0"></span> **1.1 Dvoustránkové prohlášení poplatníka pro rok 2018**

Tiskopis **prohlášení poplatníka** je aktualizován na dvoustránkový vzor roku 2018. Tiskopis je oproti loňskému vzoru rozdělen na dva – na **prohlášení poplatníka** a na **žádost o provedení ročního zúčtování**.

Tiskopis naleznete v menu **Evidence - Mzdová evidence - Tisk - Daň z příjmu** nebo **Evidence - Mzdová evidence – Personalistika – Oprava,** kde v seznamu stisknete klávesu **F8** a zvolíte odpovídající nabídku.

Program nejprve obsluhu vyzve k zadání roku, za který se prohlášení tiskne, následně spustí editační obrazovku v prostředí Windows.

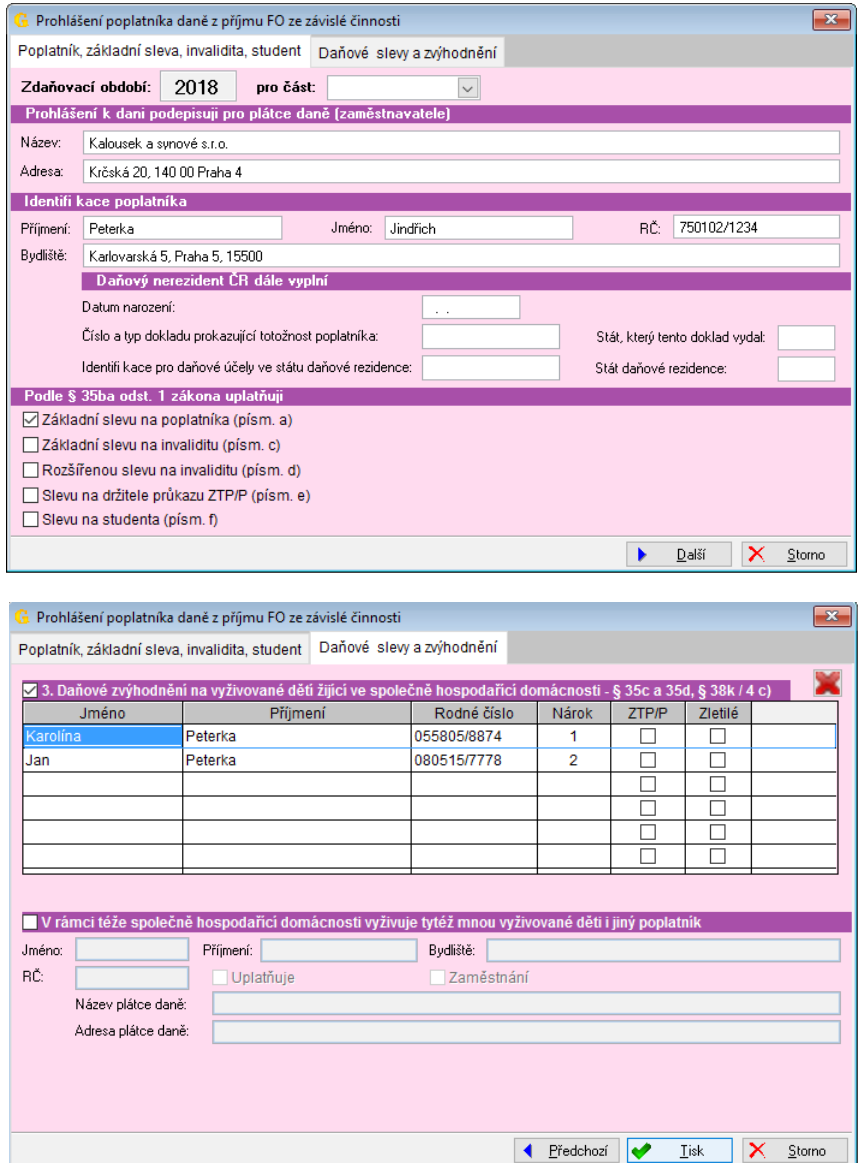

Podmínkou správné funkce je aktualizace programu **Tisk ve windows** alespoň na verzi 27.300.

# <span id="page-2-4"></span> **1.2 Potvrzení o zdanitelných příjmech a Potvrzení o zdanitelných příjmech a dani srážkou 2018**

Oba tiskopisy byly aktualizovány dle vzoru pro rok 2018. V potvrzení o **příjmech a dani srážkou** přibyl údaj o **úhrnu povinného pojistného**.

#### <span id="page-2-3"></span> **1.3 Zaokrouhlení vyloučených dob u omluvených absencí v žádosti o nemocenskou dávku**

Vyloučené doby u omluvených absencí v žádosti o nemocenskou dávku program nově automaticky zaokrouhluje na celé dny dolů, dříve byly dny ponechány s přesností na desetinná míst.

Vyloučené dny vzniklé z nemocenské byly a budou vždy zaokrouhleny na celé dny nahoru.

### <span id="page-2-2"></span> **1.4 Statistika mezd pro Treximu**

V úvodním formuláři pro sestavení statistiky mezd pro Treximu můžete uvést složky mezd prémií a odměn, které se mají uvést v údaji PONEPRAV (prémie a odměny nepravidelně zúčtované).

Program byl upraven, aby se proplacení dovolené neuvádělo do MP.NAHRADY (náhrady mzdy zúčtované) ani do MI.HRMZDYQ (celkové hrubé mzdy zúčtované za poslední kalendářní čtvrtletí), počty zaměstnanců jsou uváděny s přesností na dvě desetinná místa.

### <span id="page-2-1"></span> **1.5 Ukládání ručně zadaných hodnot v přiznání DPH**

Ručně zadávané údaje do přiznání DPH program uloží k příslušnému měsíci pro případ opakovaného sestavení tiskopisu. V základním formuláři pro sestavení přiznání jsou pro přehlednost informativně uvedeny údaje, které byly takto načteny.

U nového přiznání DPH v dalším měsíci nebo čtvrtletí se přebírá z předchozího pouze zálohový koeficient.

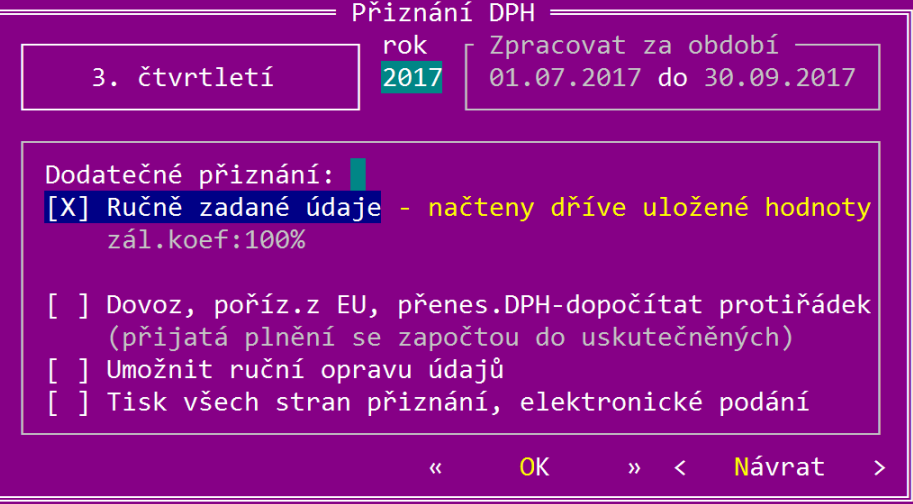

# <span id="page-2-0"></span> **1.6 Kódy přenesené DPH platné od 1.7.2017**

Do seznamu kódů přenesené DPH byly přidány tyto hodnoty:

- **1a** zprostředkování dodání investičního zlata
- **3a** dodání nemovité věci v nuceném prodeji
- **4a** stavební a montážní práce poskytnutí pracovníků
- **6** dodání zboží poskytnutého původně jako záruka
- **7** dodání zboží po postoupení výhrady vlastnictví

# <span id="page-3-0"></span> **1.7 Import faktur ve formátu XML Money**

**GRAND** umožňuje importovat faktury ve formátu **XML programu Money** od Cígler Software.

Import vyvoláte v menu **Doklady – Faktury vydané – Oprava**, když v seznamu stisknete klávesu **F10** a v místní nabídce zvolíte **Vytvoření dokladu, storno – Import faktur z Money**.

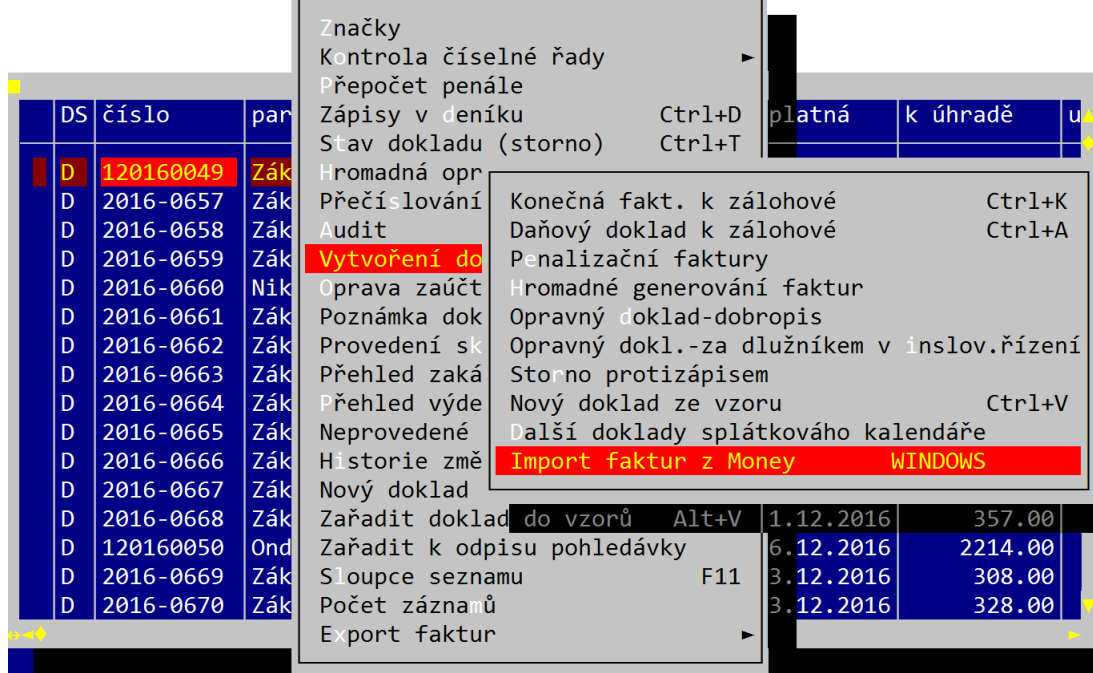

V následujícím formuláři zadejte vstupní XML soubor a časové rozmezí data vystavení. Pak stiskněte tlačítko **Další**.

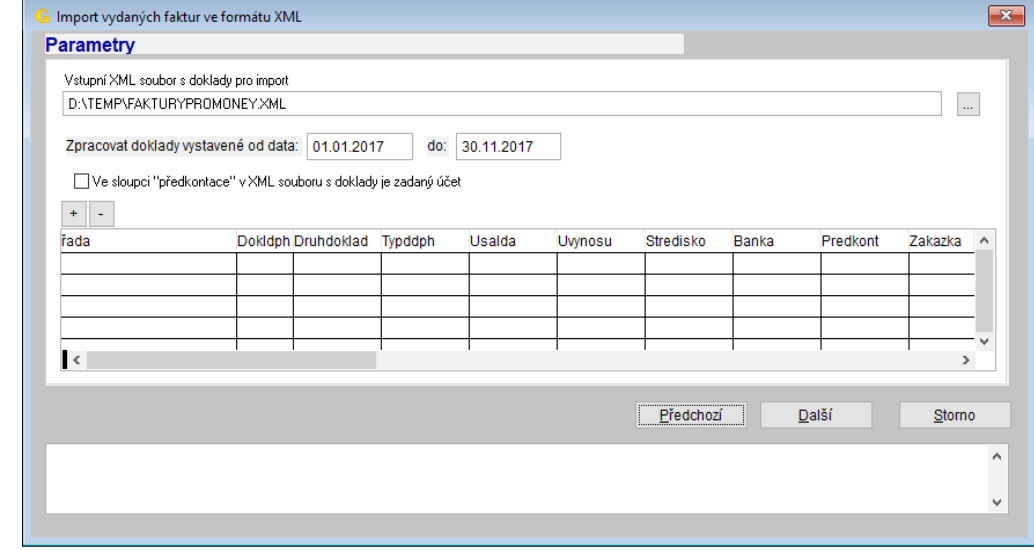

Následně se zobrazí seznam faktur k importu, ale po opětovném zvolení tlačítka **Další** program upozorní, že nejsou pro číselnou řadu zadaná nastavení.

Vraťte se tlačítkem **Předchozí** do prvního formuláře, kde bude v seznamu číselných řad přidaný jeden nebo více záznamů pro každou řadu faktur použitou v importním souboru. V jednotlivém řádku seznamu zvolte z nabídky **druh dokladu**, **typ dokladu DPH** a případně další údaje, které potřebujete přednastavit.

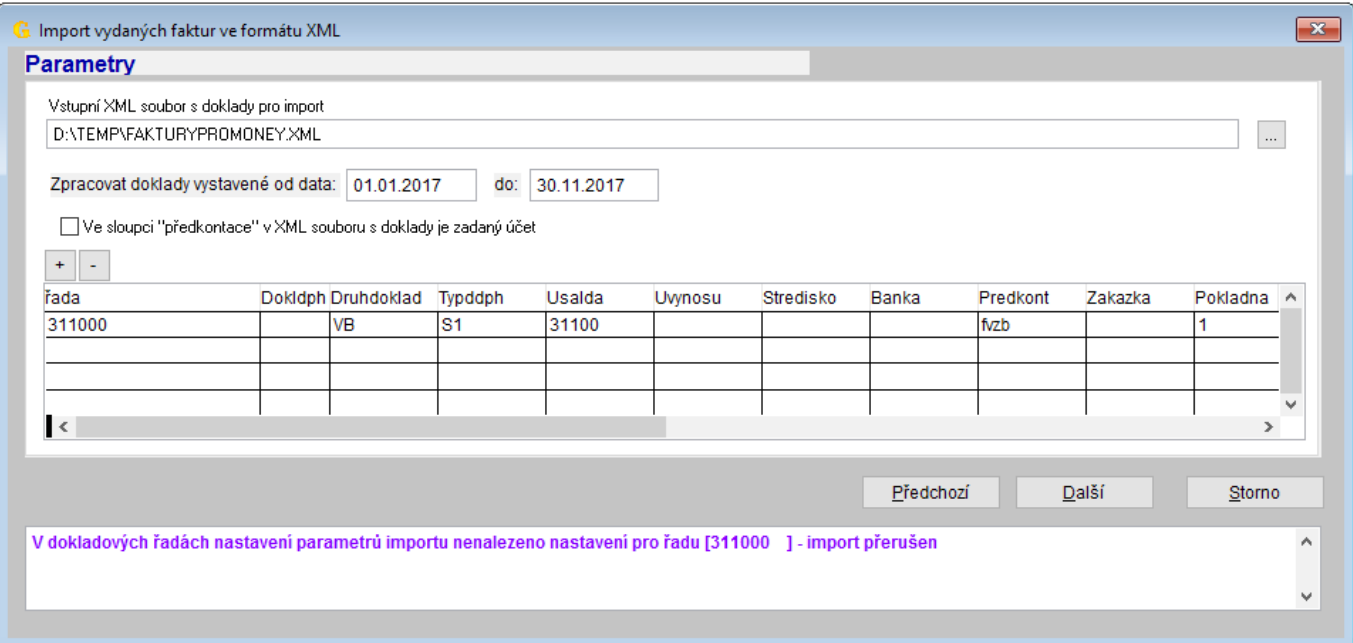

Nyní by mělo být možné import zdárně dokončit. V každém případě je vhodné pro kontrolu správnosti alespoň součtově porovnat importované doklady (včetně základů a DPH v jednotlivých sazbách) s výstupem z původního programu, v němž byly faktury vyhotoveny.

# <span id="page-4-0"></span> **1.8 VDOS**

Je dodaná aktualizovaná verze v níž autor odstranil nedostatek, který mohl způsobovat občasný pád aplikace.

Zároveň je u síťových verzí doporučeno v souboru GRAND27\VDOS\AUTOEXEC.TXT příkazem USE mapovat přímo síťový disk uvedením jména serveru a síťové složky.

Například: *USE U: \\servername\sharename\* 

Tuto úpravu musíte případně udělat ručně.

## <span id="page-5-0"></span> **1.9 Záloha dat chráněná zašifrováním**

GRAND umožňuje zálohovat data v šifrované podobě ve vlastním formátu pomocí šifry AES256, která je v současnosti považovaná za bezpečnostní standard. Šifrovaný archiv používejte přinejmenším při posílání záloh mailem nebo při jejich ukládání na nezabezpečený disk nebo klíčenku, zvláště pokud ji nosíte mimo firmu.

Šifrování archivu můžete trvale zapnout v menu **Konec-Nastavení programu-Zálohování** nebo u každé jednotlivé zálohy. Program zároveň změní způsob archivace na program **GZIP**. Možnost načtení dat z dříve vytvořených archivů tím není dotčena.

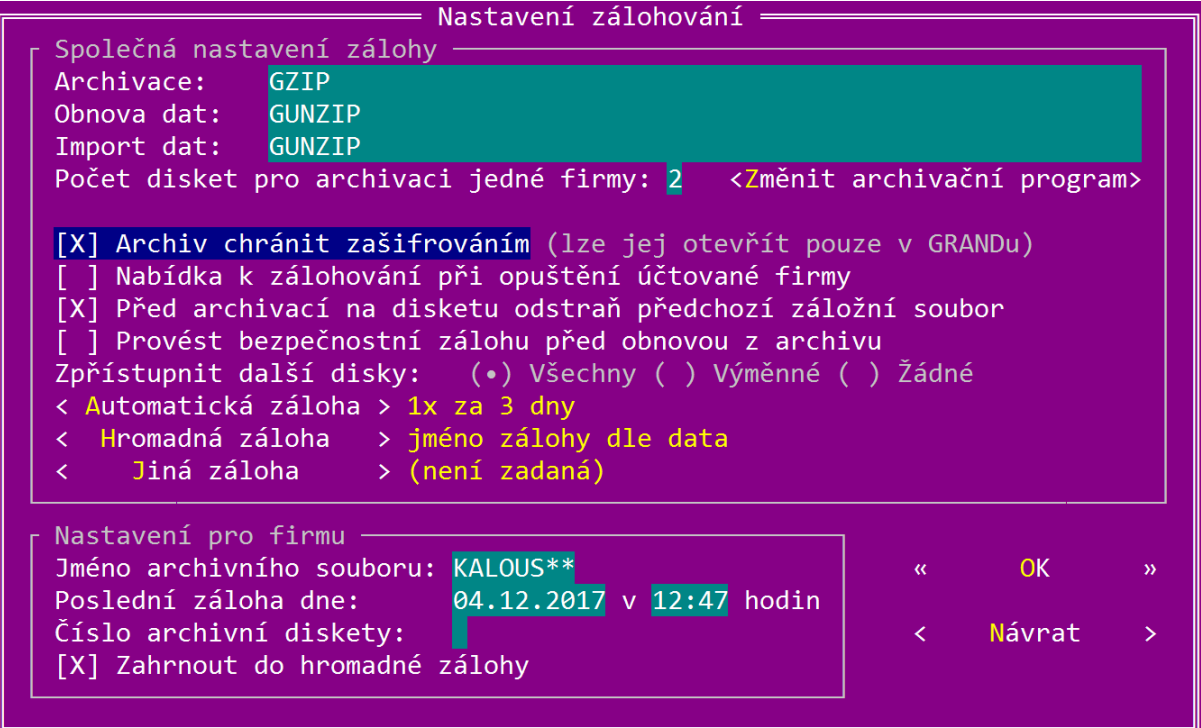

Ochranu šifrováním jednotlivé zálohy dat je možné zapnout i ve formuláři pro zálohování či hromadnou archivaci.

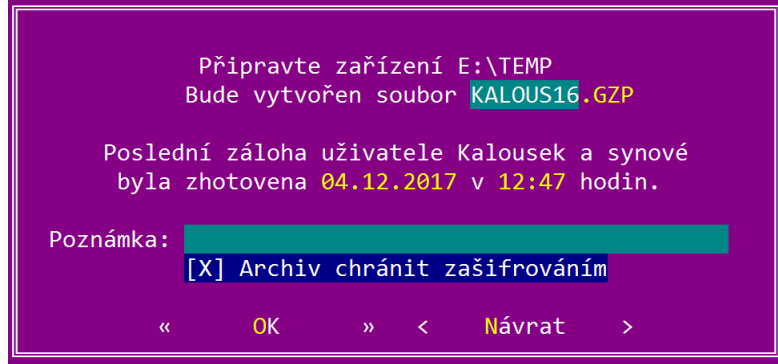

#### <span id="page-6-1"></span> **1.10 Minimalizace rozsahu evidovaných osobních údajů kvůli GDPR**

Nejobvyklejším problémem souvisejícím s GDPR bude odstranění nadbytečných, lety nastřádaných partnerů z číselníku partnerů. K tomu využijte funkci popsanou v kapitole [4.5 Vyhledání nepoužitých partnerů,](#page-11-0) která nepoužité partnery v číselníku označí. Po vaší kontrole a odstranění značky u partnerů, které si v číselníku chcete ponechat, je pak můžete v menu **Doklady – Číselníky – Partneři – Oprava** klávesami **Ctrl+Delete** všechny najednou vymazat.

# <span id="page-6-0"></span> **1.11 Protokolování změn z hlediska GDPR**

Program již dlouhou dobu automaticky protokoluje změny faktur, hotovostních dokladů, pohledávek a závazků v části **Doklady** a v podvojném účetnictví u účetních dokladů v menu **Finance**. To by mělo být v případě velmi urputné kontroly GDPR dostačující.

Protokolovat změny v číselníku partnerů nemá smysl, neboť jde pouze o pomocný seznam a v něm prováděné úpravy nemají z hlediska GDPR na práva dotčených osob při standardním používání číselníku v programu žádný vliv.

Obdobně program nebude protokolovat ani kdo (z hlediska obsluhy programu ) a kdy se s osobními údaji seznámil i proto, že většina osobních údajů je uvedena již ve formě seznamu (faktur, partnerů, atd.) a zde by to dost dobře technicky ani nebylo možné. Okamžik přidělení práva vstupu uživateli do odpovídající evidence by tak měl být brán jako datum, kdy se obsluha mohla potencionálně seznámit se všemi osobními údaji v této evidenci.

### <span id="page-7-5"></span><span id="page-7-4"></span> **2.1 Zvýšení daňového zvýhodnění od července 2017**

Zákonem číslo 170/2017 Sb. došlo ke zvýšení daňového zvýhodnění na druhé dítě z 17 004 Kč na **19 404** Kč, na třetí a další z 20 604 Kč na **24 204** Kč. Zvýhodnění na první dítě zůstává pro rok 2017 beze změny. Nové hodnoty se poprvé použijí ve mzdách za červenec.

#### <span id="page-7-3"></span> **2.2 Nastavení parametrů pro import bankovních výpisů pro bankovní účty u různých bank**

Máte-li několik bankovních účtů u různých bank, u kterých používáte elektronické bankovnictví a import bankovních výpisů do GRANDu, můžete ve firemních údajích (menu **Konec - Firemní údaje - Bankovní účty**) zadat parametry pro import výpisů zvlášť pro každý bankovní účet.

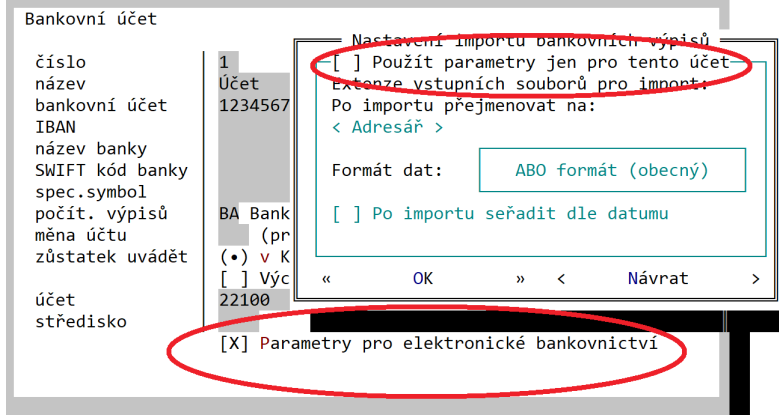

#### <span id="page-7-2"></span> **2.3 Odpisové sazby pro nehmotný majetek v délce odpisu 18, 36, 60, 72 měsíců**

Do číselníku dlouhodobého majetku byly doplněny odpisové sazby pro nehmotný dlouhodobý majetek v délce odpisu 18, 36, 60, 72 měsíců. Program u tohoto způsobu odpisování nedokáže pracovat s technickým zhodnocením, opravou ceny a také přerušit odpisování.

#### <span id="page-7-1"></span> **2.4 Sazby pro odpis pohledávek od roku 2015**

Do číselníku sazeb pro odpis pohledávek byly doplněny sazby platné od roku 2015, kde byl zkrácen počet měsíců pro plný odpis 100% ze 36 na 30 měsíců.

#### <span id="page-7-0"></span> **2.5 Tisk upomínky s výpočtem penále**

Do tisku upomínek (menu Doklady - Faktury vydané - Tisk - Tisk upomínky) je doplněna tisková sestava upomínky s výpočtem penále.

### <span id="page-8-1"></span> **2.6 Úpravy ve statistickém šetření ISPV**

Pro účely statistického šetření ISPV mezd (Trexima) byl do personalistiky doplněn nový údaj **pracovní pozice**. Hodnotu je možné zadat buď v číselníku profesí v případě, že je shodná pro více zaměstnanců, nebo v personalistice v **dalších údajích**, kdy bude mít tato hodnota přednost před číselníkem profesí. Nebude-li pracovní pozice zadaná ani v číselníku profesí, ani v personalistice, program použije název profese.

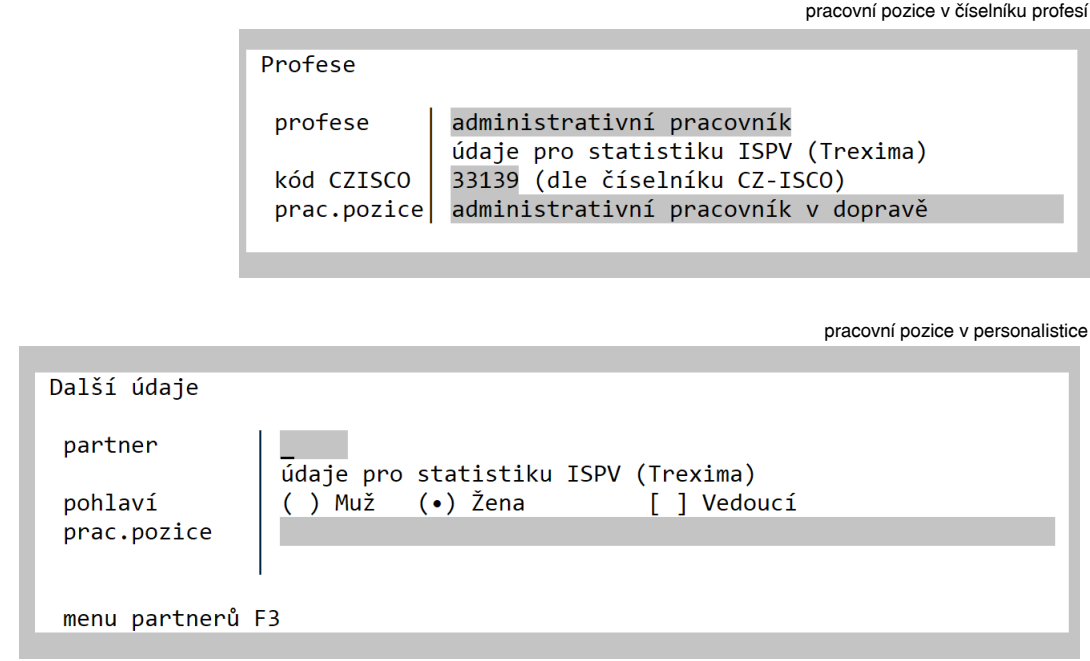

Výstup pro statistické šetření zohledňuje i mateřskou a rodičovskou dovolenou, která krátí evidenční dobu, celkovou absenci a další hodnoty. Z tohoto důvodu byla do prvního formuláře pro sestavení ISPV doplněna možnost zadání mzdových složek používaných pro rodičovskou dovolenou.

#### <span id="page-8-0"></span> **2.7 "Výpočet daně a daňového zvýhodnění" jako příloha mzdového listu**

Finanční správa uveřejnila na svém webu výklad týkající se povinné náležitosti mzdového listu - údajů o výpočtu daně a provedeném ročním zúčtování záloh a daňovém zvýhodnění dle § 38j odst. 2 písm. h) zákona o daních z příjmů viz http://www.financnisprava.cz/cs/financni-sprava/novinky/2016/povinna-nalezitost-mzdoveho-listu-7734

Výklad se zabývá otázkou, za jaký rok, ve vztahu ke mzdovému listu, má být vyúčtování přiloženo. Mělo by to být vyúčtování za předchozí rok, jehož výsledek je na mzdovém listu uveden.

Například pro účely mzdového listu za zdaňovací období 2016 se jedná o údaje o ročním zúčtování záloh a daňového zvýhodnění za zdaňovací období 2015, které bylo provedeno v roce 2016, a to včetně výpočtu daně za období 2015.

Výklad ale neupřesňuje nutný rozsah údajů ročního vyúčtování, který má být součástí mzdového listu. Ze znění § 38j odst. 2 písm. h) zákona o daních z příjmů, kde je požadováno uvést **"údaje o výpočtu daně a provedeném ročním zúčtování záloh a daňového zvýhodnění"**, je ale zřejmé, že nestačí pouze výsledek ročního vyúčtování, **ale měl by být uveden celý výpočet, tedy v podstatě formulář ročního zúčtování MFin 5460-1.**

Pro jistotu jsem poslal na finanční správu dotaz, kde mi byla nutnost přiložit ke mzdovému listu celý výpočet, například formou přiložení výše uvedeného formuláře ročního zúčtování, potvrzena.

### <span id="page-9-1"></span><span id="page-9-0"></span> **3.1 Výkaz výsledovky je v daňovém přiznání u obchodních společností vždy v PLNÉM rozsahu !!!**

Finanční správa vydala dne 16. 3. 2017 upozornění, že "v přiznání k dani z příjmů právnických osob došlo ke změně u příloh" viz <http://www.financnisprava.cz/cs/financni-sprava/pro-media/tiskove-zpravy/2017/zmeny-u-priloh-v-priznani-8037>

Vyhláška 500/2002 novelizovaná vyhláškou 250/2015 uvádí v § 3a, že **výkaz zisku a ztráty v plném rozsahu sestavuje účetní jednotka, která je obchodní společností** (tedy například s.r.o.).

Tato informace bohužel unikla pozornosti nejenom mé, ale pokud je mi známo, i širší odborné veřejnosti.

Na daňovém portálu MF je ve formuláři daně z příjmu právnické osoby v oddílu **Vybrané údaje z účetnictví** nenápadný spínač, umožňující při ručním zadání zápis rozvahy a výsledovky v odlišném rozsahu (například výsledovku v plném rozsahu, rozvahu ve zkráceném).

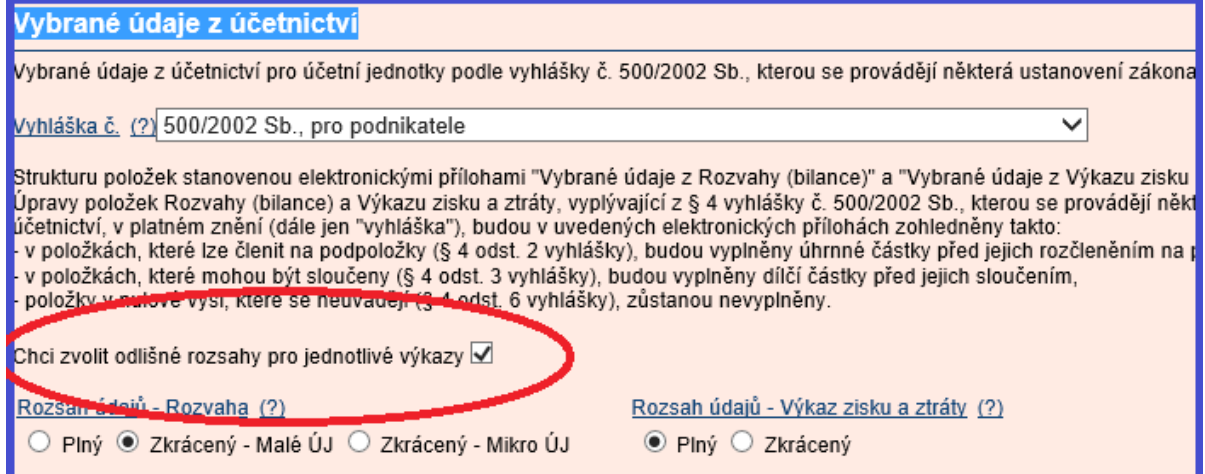

Pokud chcete výkazy importovat z Grandu, je u obchodních společností, které v roce 2015 podávaly výkazy ve zkráceném rozsahu, prvním problémem **získat pro výkazy roku 2016 hodnoty minulého období.**

Údaje minulého období můžete do výsledovky v plném rozsahu zadat v GRANDu ručně, nebo nechte program v roce 2015 vypočítat výkaz výsledovky v plném rozsahu a do výkazu v roce 2016 jej obvyklým způsobem importujte pomocí menu **Finance – Výkazy pro FÚ (Definované výkazy) – Hodnoty minulého období**. Přenesené hodnoty si překontrolujte a proveďte případné úpravy řádků, které jsou oproti roku 2015 obsahově jinak členěny.

Následně nechte běžným způsobem vypočítat i hodnoty výsledovky v plném rozsahu za rok 2016 a oba výkazy (rozvahu a výsledovku) můžete exportovat do XML pro daňové přiznání právnické osoby.

Formulář exportu je ve verzi 27.100 upraven a umožňuje zadat nezávisle rozsah výsledovky a rozvahy.

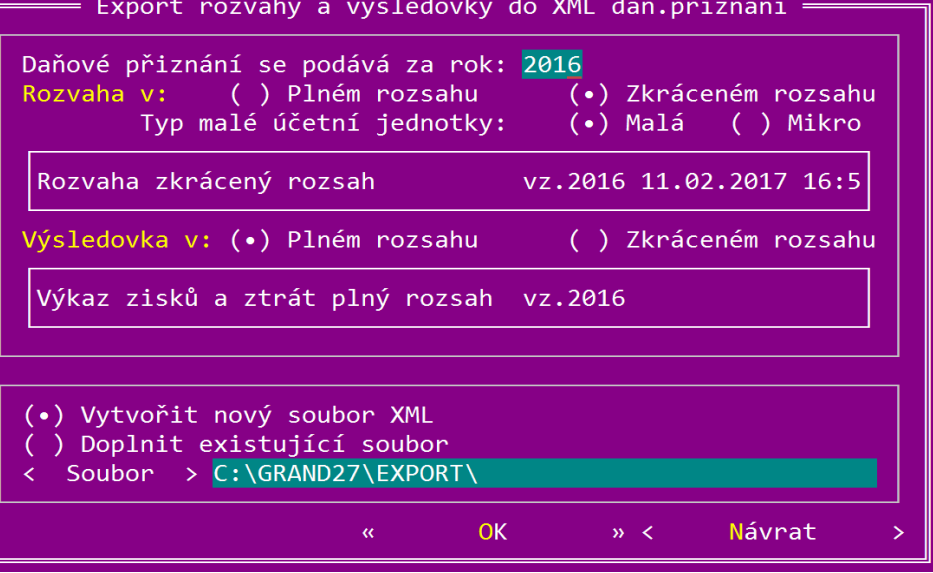

# <span id="page-10-6"></span><span id="page-10-5"></span> **4.1 Srážky dohodou od 1.3.2017**

Novelizací Občanského zákoníku (zákon 89/2012) platného od 28.2.2017 je zrušeno omezení výše 1/2 hrubé mzdy stanovené v dohodě o srážkách ze mzdy.

Od 1.1.2014 se srážky dohodou počítaly tak, že byly vypočteny dle OSŘ (třetiny, nezabavitelná a plně zabavitelná částka) a zároveň platilo druhé omezení, že nesměly překročit 1/2 hrubé mzdy. Druhé omezení je od 1.3.2017 zrušeno.

Od verze 27.010 bude program s ohledem na datum **pořadí** ve srážce pracovat následovně.

- Srážky s **pořadím** od 1.1.2014 do 28.2.2017 budou "postaru" vypočteny dle OSŘ a zároveň i druhým omezením maximálně do 1/2 hrubé mzdy.
- Srážky dohodou, které mají **pořadi** od 1.3.2017, tak budou počítány výhradně dle OSŘ.

#### <span id="page-10-4"></span> **4.2 EET**

#### <span id="page-10-3"></span> **4.2.1 Poznámky ke generování certifikátů na webu**

- Stačí používat jediný certifikát i v případě, že GRAND používáte na několika oddělených počítačích či provozovnách.
- Certifikát je nutné uložit ihned při jeho generování na webu EET ve tvaru **PKCS#12** (soubor s koncovkou **p12**), nikoliv ve formátu **CER**. Pozdější změna formátu při opakovaném uložení již nemusí být možná a je nutné nechat si vytvořit certifikát nový.

#### <span id="page-10-2"></span> **4.2.2 EET a práce v síti nebo na více počítačích**

- **Certifikát EET si nainstalujte do úložiště Windows na každém počítači, kde budete vystavovat doklady EET.** Certifikát nainstalujete tak, že něj například v **Průzkumníkovi** poklepete. Tím se spustí průvodce, v němž stisknete tlačítko **Nainstalovat certifikát** a instalaci dokončíte běžným způsobem. Po instalaci zadejte v GRANDu ve firemních údajích, formuláři EET certifikát z úložiště.
- **Pokud prodává několik pokladních současně, je nutné rozlišit tržby EET pomocí ID pokladny! V** menu **Konec-Nastavení programu-Obsluha programu-Oprava** vstupte postupně pro všechny uživatele klávesou **Enter** do editačního formuláře obsluhy, zde stiskněte tlačítko **Ostatní volby** a zadejte každému uživateli jiné označení ID pokladny!

# <span id="page-10-1"></span> **4.3 Vytvoření stejných závazků splátkového kalendáře**

Potřebujete-li vytvořit několik obsahově stejných dokladů, které se pravidelně opakují několika měsících, vytvořte nejprve první doklad.

Pak v seznamu dokladů v režimu oprav (například **Doklady – Ostatní závazky - Oprava**) stiskněte klávesu **F10** a vyberte menu **Vytvoření dokladu, storno – Další doklady splátkového kalendáře**.

V následujícím formuláři zadáte počet měsíců, po kterých se doklad opakuje a počet dalších dokladů, které se mají vytvořit.

Program každý doklad připraví obdobně, jako byste vzor kopírovali, navíc ale posune datumové údaje o zadaný počet měsíců.

#### <span id="page-10-0"></span> **4.4 Vypnutí účtování do peněžního deníku při zápisu hotovostních dokladů v daňové evidenci**

Pokud v daňové evidenci v programu pouze vytváříte prodejní hotovostní doklady pomocí menu **Doklady – Hotovost příjem – Nový doklad** a nepotřebujete účtovat v peněžním deníku, můžete si účtování vypnout volbou **Účtovat při zápisu**, kterou naleznete v menu **Doklady – Hotovost příjem – Nastavení.** 

# <span id="page-11-0"></span> **4.5 Vyhledání nepoužitých partnerů**

V průběhu let se často zaplní adresář obchodními partnery, které již v současnosti nepotřebujete. Pokud chcete vyhledat, kteří partneři nejsou v programu v jednotlivých evidencích použiti, použijte menu **Doklady – Číselníky – Partneři – Oprava**. V seznamu stiskněte klávesu **F10** a zvolte nabídku **Označit nepoužité partnery**.

Program nepoužité partnery v seznamu označí.

Pro zobrazení pouze označených partnerů můžete použít filtr (klávesa F6), kde si zvolíte **Označené**.

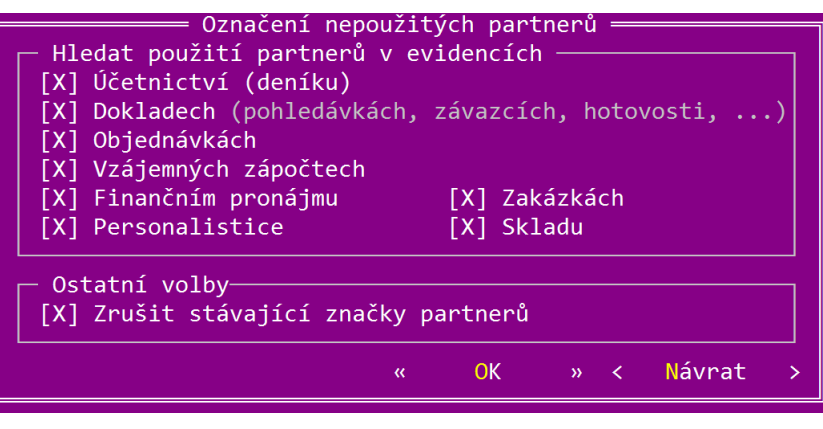

U jednotlivého partnera můžete značku zrušit nebo jej označit **mezerníkem**.

Pokud chcete označené partnery vymazat, musíte v seznamu v režimu **oprav** stisknout klávesu **Ctrl+Delete**, nebo v režimu **mazání Ctrl+Enter**.

Jestliže jste číselník čistili proto, abyste urychlili chod programu, nakonec ještě spusťte menu **Konec – Obnova seřazení, kde zapnete volbu Odstranit vymazané záznamy**.